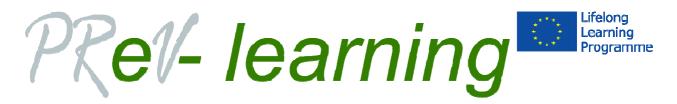

This project has been funded with support from the European Commission.

Agreement n° 2011-1-ES1-LE005-35848

## E-ELEARNING PLATFORM

MANUAL
FOR PARENTS
TEACHERS AND
PREVENTION
PROFESSSIONALS

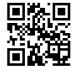

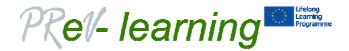

# MANUAL FOR PARENTS, TEACHERS AND PREVENTION PROFESSIONALS

#### TABLE OF CONTENTS

| LOGIN           | 3  |
|-----------------|----|
| LANGUAGE        | 6  |
| FOLLOW A LESSON | 7  |
| ATTEMPT A QUIZ  | 11 |

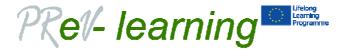

#### **LOGIN**

To login in the e-learning platform go to the URL www.prevelearning.eu.

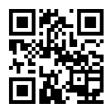

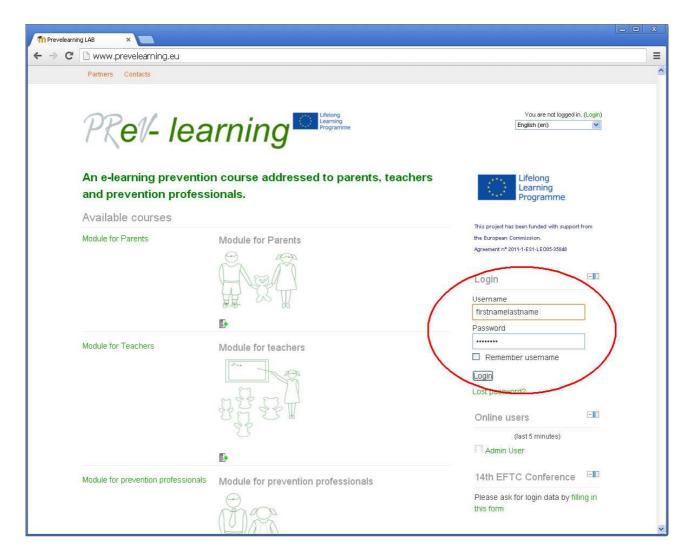

Identify the login section in the main page.

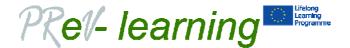

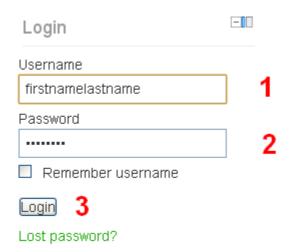

- 1. Fill in the username field with the assigned username (normally it is your first name and last name, one word, lower case letters)
- 2. Fill in the password field (normally it is a combination of lower case and upper case letters, a non-alphabetic character and some numbers. I.e. UPPlo\_9999)
- 3. Push "Login" button.

If the password is correct you should enter in the platform and, the upper right of the main page it will indicate that you have successfully logged in.

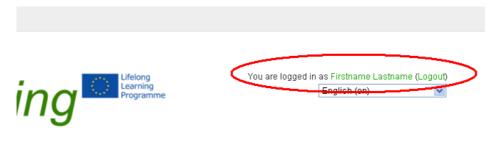

se addressed to parents, ssionals.

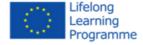

If you fail in login you will have the possibility to start the process of password recovery.

You will be asked to provide your username or your email.

Chose **forgotten your username or password** in the following screen and check your email. You should receive a link to reset your username and password.

For that reason it's very important that the email address linked to your profile is correct and updated.

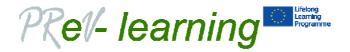

### Returning to this web site?

Login here using your username and password (Cookies must be enabled in your browser) ?

|      | Username                         |  |
|------|----------------------------------|--|
|      | admin                            |  |
|      | Password                         |  |
|      | •••••                            |  |
|      | Login                            |  |
|      | Remember username                |  |
| Forg | otten your username or password? |  |

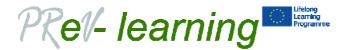

#### **LANGUAGE**

Either before or after logging in, you may select the language you prefer to browse the system. Notice: this is not an automatic translation software, it is just a way to see the contents which have already been translated by Prevelearning team. If a content is not available in your language, it will be displayed in English.

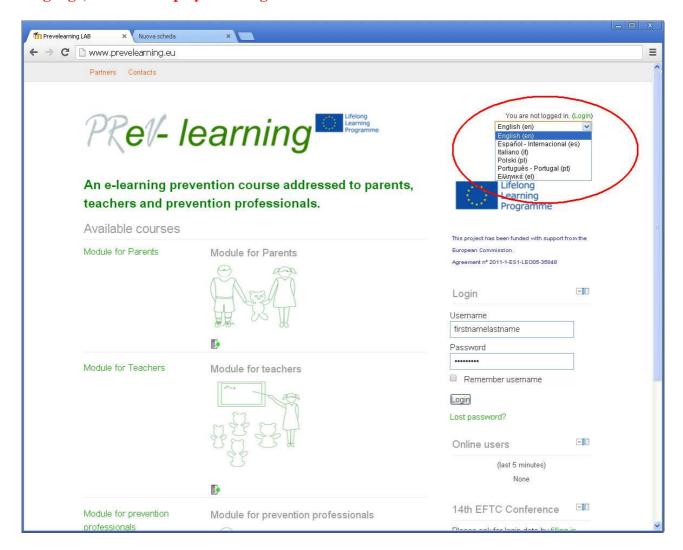

Just select from the combo box in the upper right corner of the page the language you prefer for browsing the Prevelearning platform

Available languages are: English, Italian, Polish, Spanish, Portuguese and Greek.

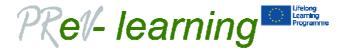

#### **FOLLOW A LESSON**

After logging in enter in the course (Parents, Teachers, Professionals) by clicking the name or the icon.

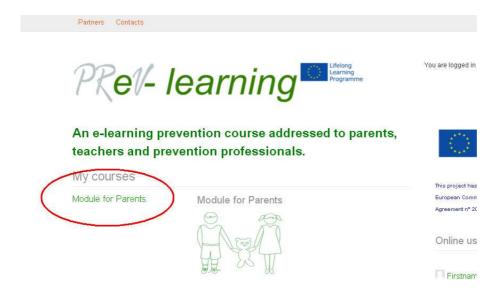

Then chose from the list the module you want to open.

Your activity will be tracked, this will help teachers and tutors to understand your activity and your achievements in order to complete the evaluation.

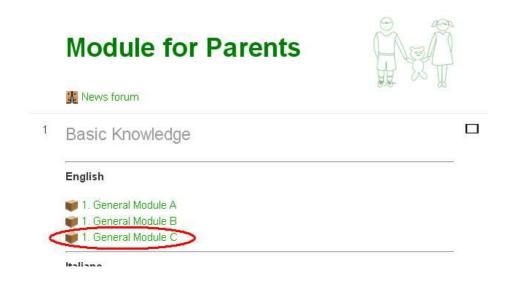

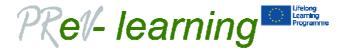

#### **Module for Parents**

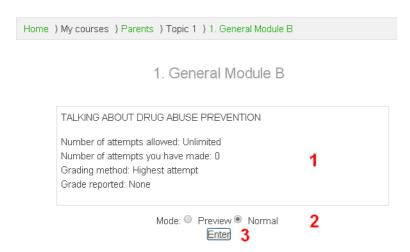

- 1. The box will summarize the activity you have done with that module. This is useful to understand if it is the first time you are attempting the lesson.
- 2. Normally you do not need to use the "Preview" mode, because quizzes are provided outside the unit.
- 3. Push the "Enter" button to start to browse the lesson.

#### If you are not able to see the whole slide, adjust the screen by zooming the size.

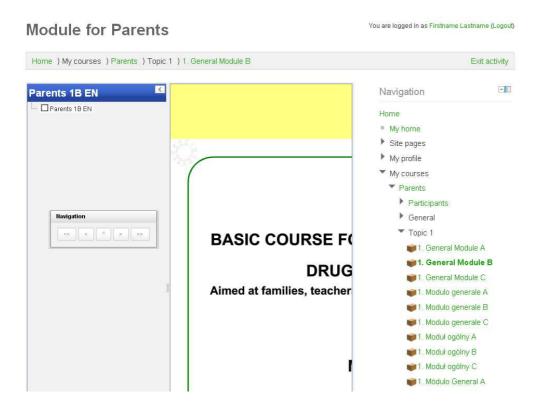

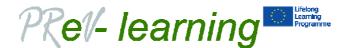

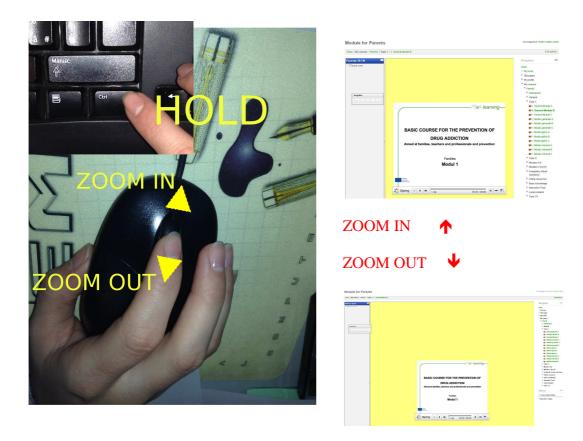

To activate the zoom hold the CTRL key on your keyboard and turn the wheel of your mouse towards you to zoom out (smaller image to fit the screen) and in the opposite verse to zoom in.

In Apple computers, touch screens and tablets you may obtain the same effect by moving two fingers farther apart or closer together while touching the display (pinch-to-zoom gesture). In notebook the mouse wheel is simulated by the right side of the touchpad.

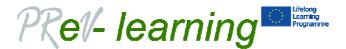

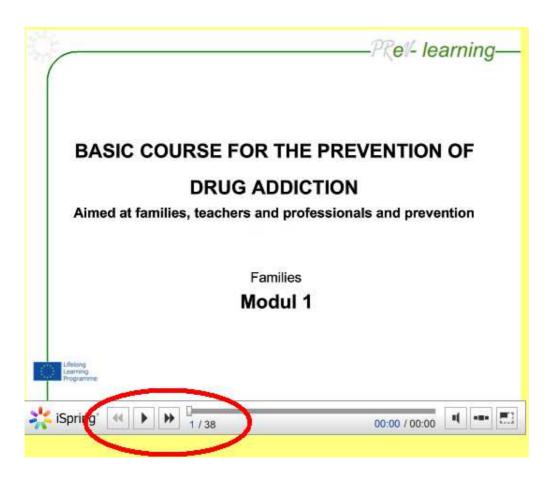

To browse the slides use the arrows in the control interface.

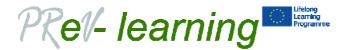

#### ATTEMPT A QUIZ

You may attempt a quiz only after completing the related lesson. Select the quiz related to the module(s) you have completed and click on it.

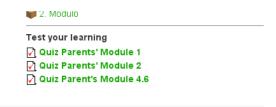

Remember: you may attempt each quiz only once. If you want to reset your attempt you have to contact the tutor.

#### **Module for Parents**

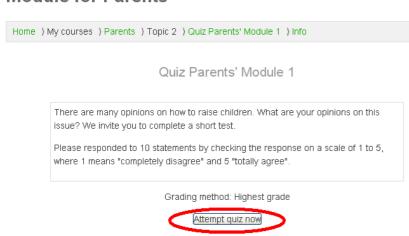

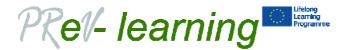

#### You are logged in as Firstname Lastname (Logout) Module for Parents Home \ My courses \ Parents \ Topic 2 \ Quiz Parents' Module 1 The child should submit to the will of parents without any discussion Quiz navigation Not yet answered 1 2 3 4 5 6 7 8 5 Marked out of 1.00 1. Completely disagree ▼Flag question O 2. Disagree Finish attempt ... O 3. Neutral Time left 0:09:53 6 4. Agree O 5. Totally agree 3 Next

- 1. Carefully read the question
- 2. Select the right answer (in case of multiple possible answers there is a squared box instead of a circle.
- 3. Press the "Next" button
- 4. At the end chose "Finish attempt"

During the quiz you may see:

- 5. Your position within the questions
- 6. The time left to complete the quiz

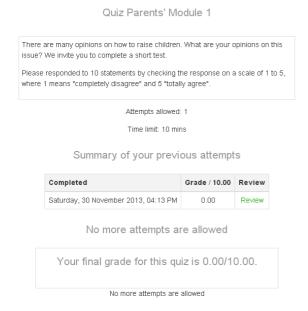

At the end you will get a summary of your grade and you will be albe to see wrong and correct answers by clicking the "Review" option.